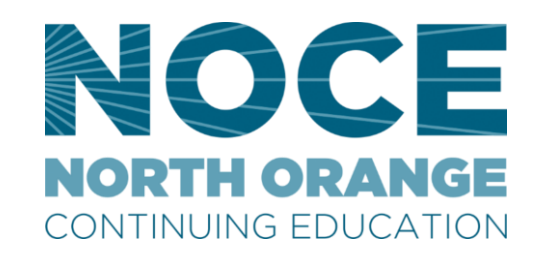

# How to Request a Student E-mail Address

Create a student e-mail address through MyGateway

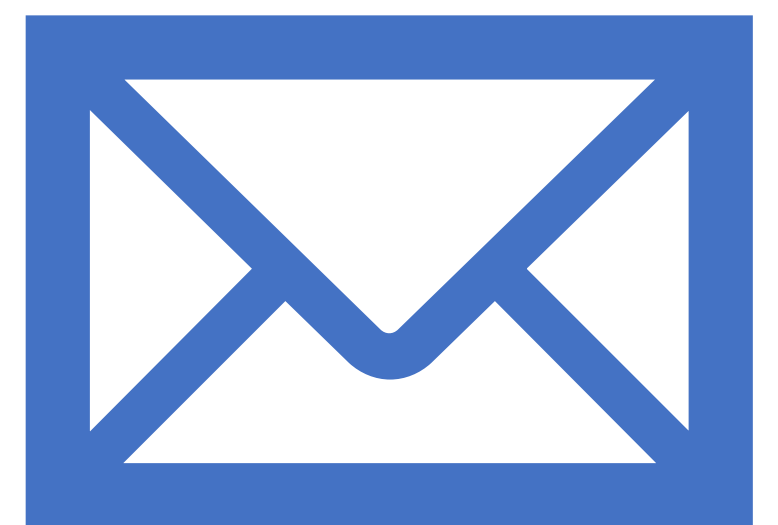

## Benefits of a Student E-mail Account

- It is Free & easy to set-up
- Use for your classes, school announcements, and to communicate with your instructors, staff, and classmates in a secure manner
- No advertisements or unwanted solicitations
- Allows you to keep your personal email account for family & friends

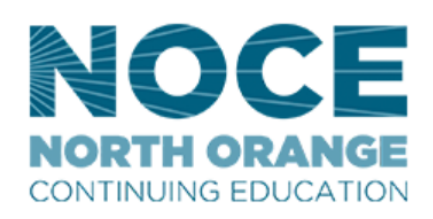

### Admission & Registration ▼ Programs ▼ Student Services ▼ About NOCE ▼ Q

**Directory** 

**Academic Calendar** 

Translate  $\blacktriangleright$ 

Info for  $\blacktriangleright$ 

## **Step 1:**

**On the NOCE North Orange Continuing Education home page, you can click on the MyGateway icon or you can scroll down to the bottom of the page and click on the MyGateway link listed under**  *Campus Tools***.** 

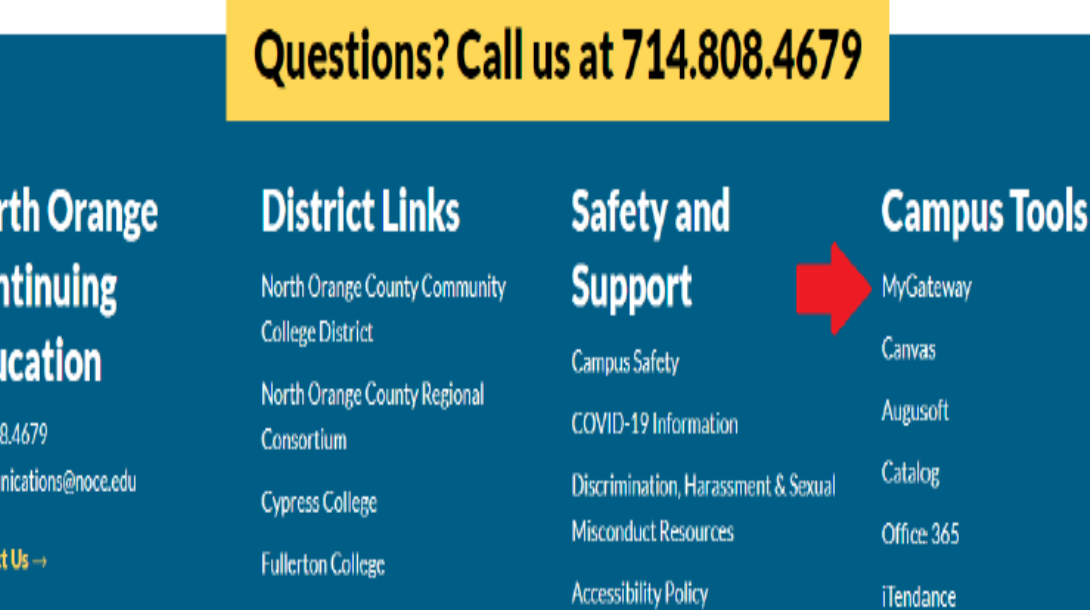

 $\odot$ C.

No

 $Co$ 

Ed

714.80 comm

Conta

**Class Schedule** 

## **Step 2: Enter your student ID number & Password then Click LOGIN**

→ North Orange Continuing Educal × → NOCCCD - Central Authenticatic × +

● sso.nocccd.edu/login?service=https%3A%2F%2Fmg.nocccd.edu%2Fc%2Fportal%2Flogin  $\mathcal{C}$ 

### NORTH ORANGE COUNTY COMMUNITY COLLEGE DISTRICT

### NOCCCD Central Authentication Service (CAS)

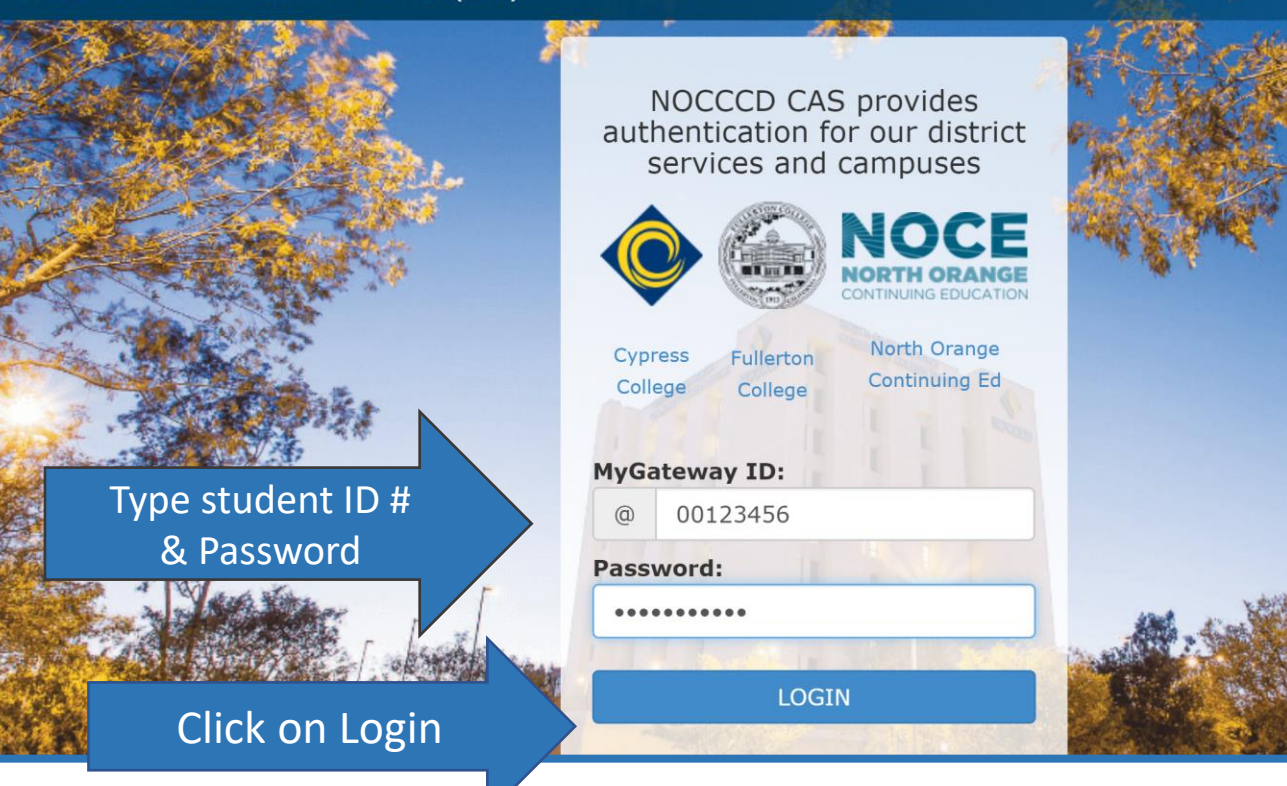

## **Step 3: On myGateway panel Click on NOCE**

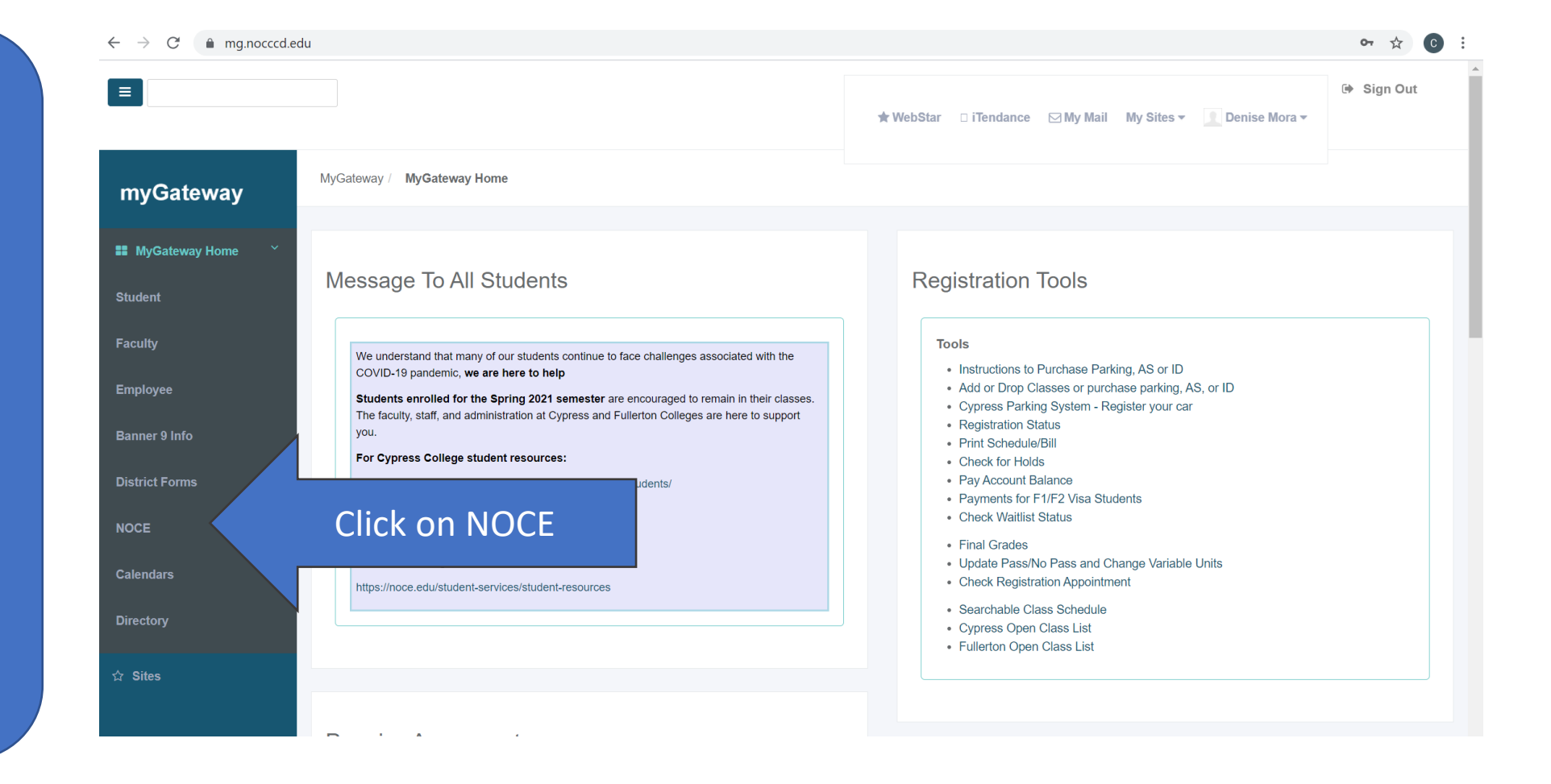

## **Step 4**:

In the Student Email window please read all text regarding a new email account. Click on Request Student Email.

Note example: email8877@student.nocccd.edu

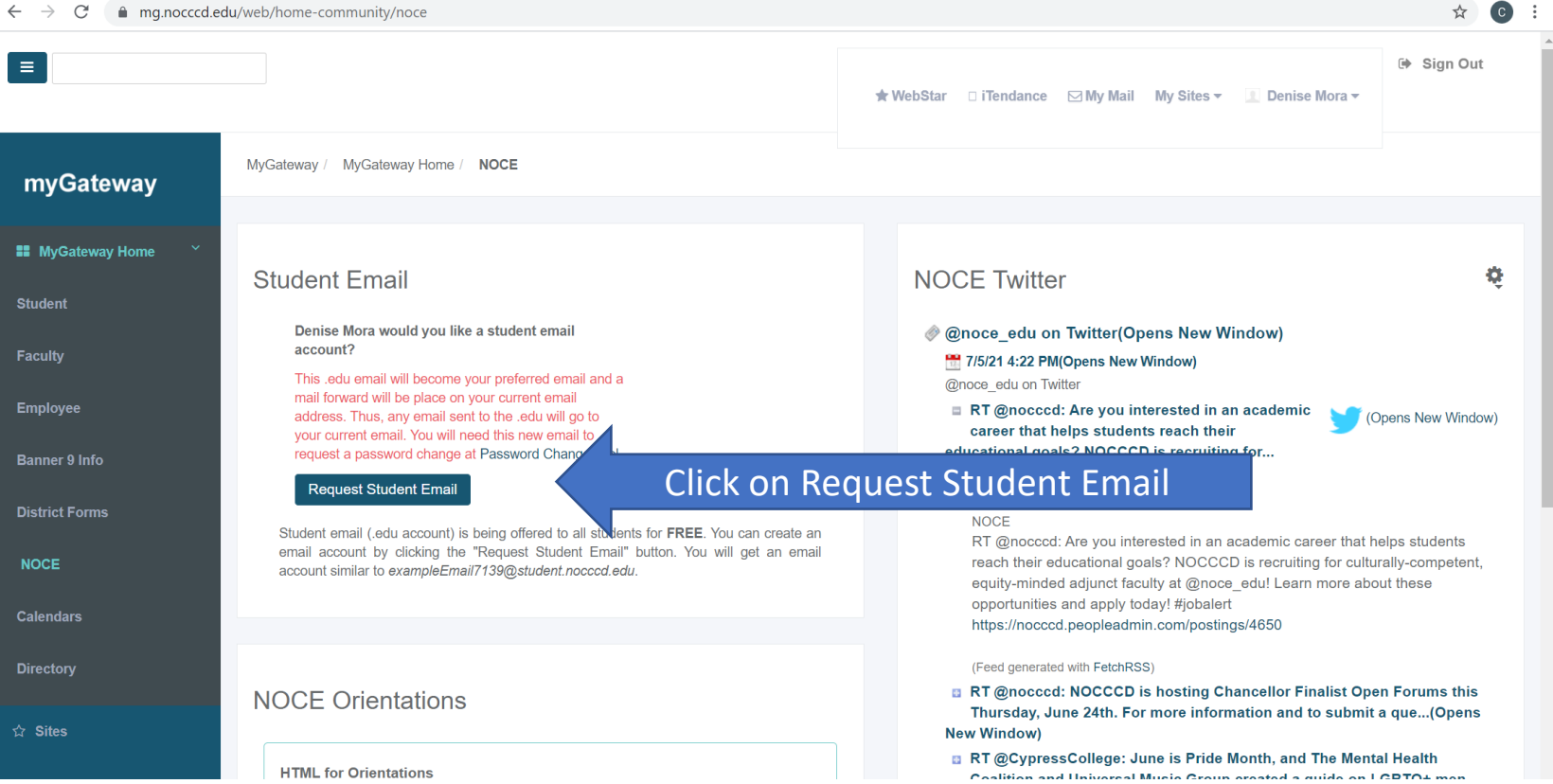

## **Step 5**:

You will receive a notice stating your request is processing.

It can take up to 3+ hours to receive your student email address.

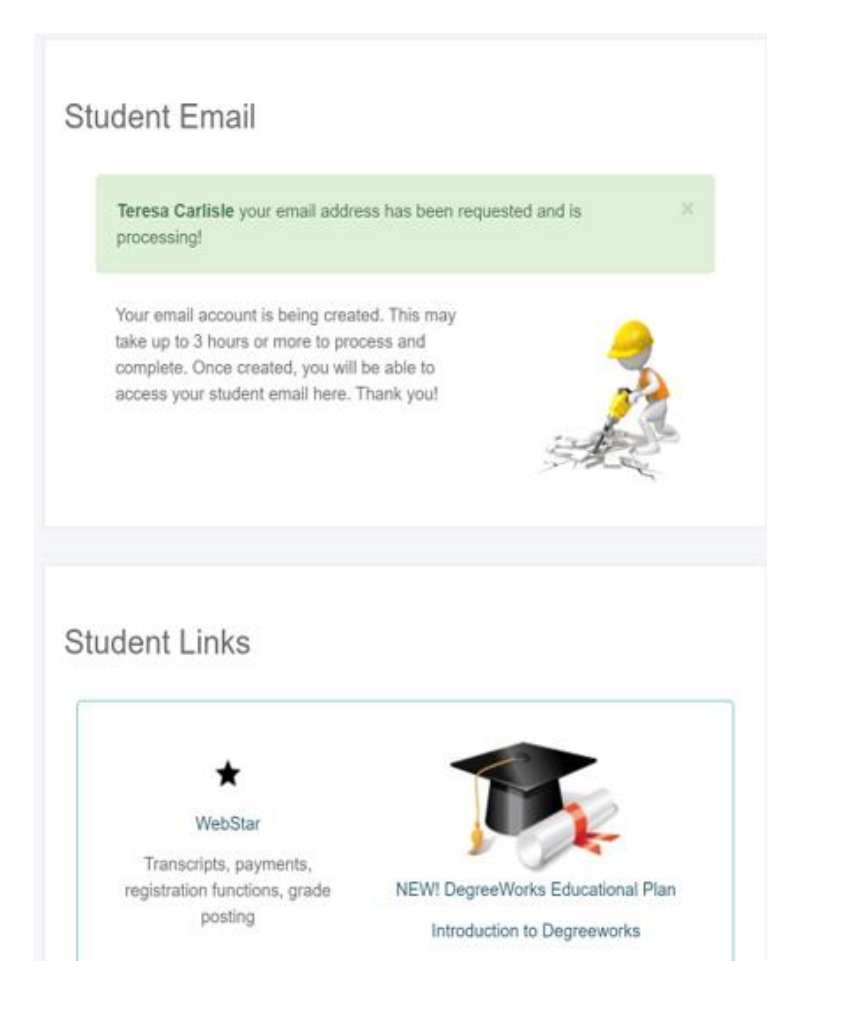

## **Step 6:**

**You will receive an email in your personal email account mailbox with a message, "Your student email is ready."** ( тс

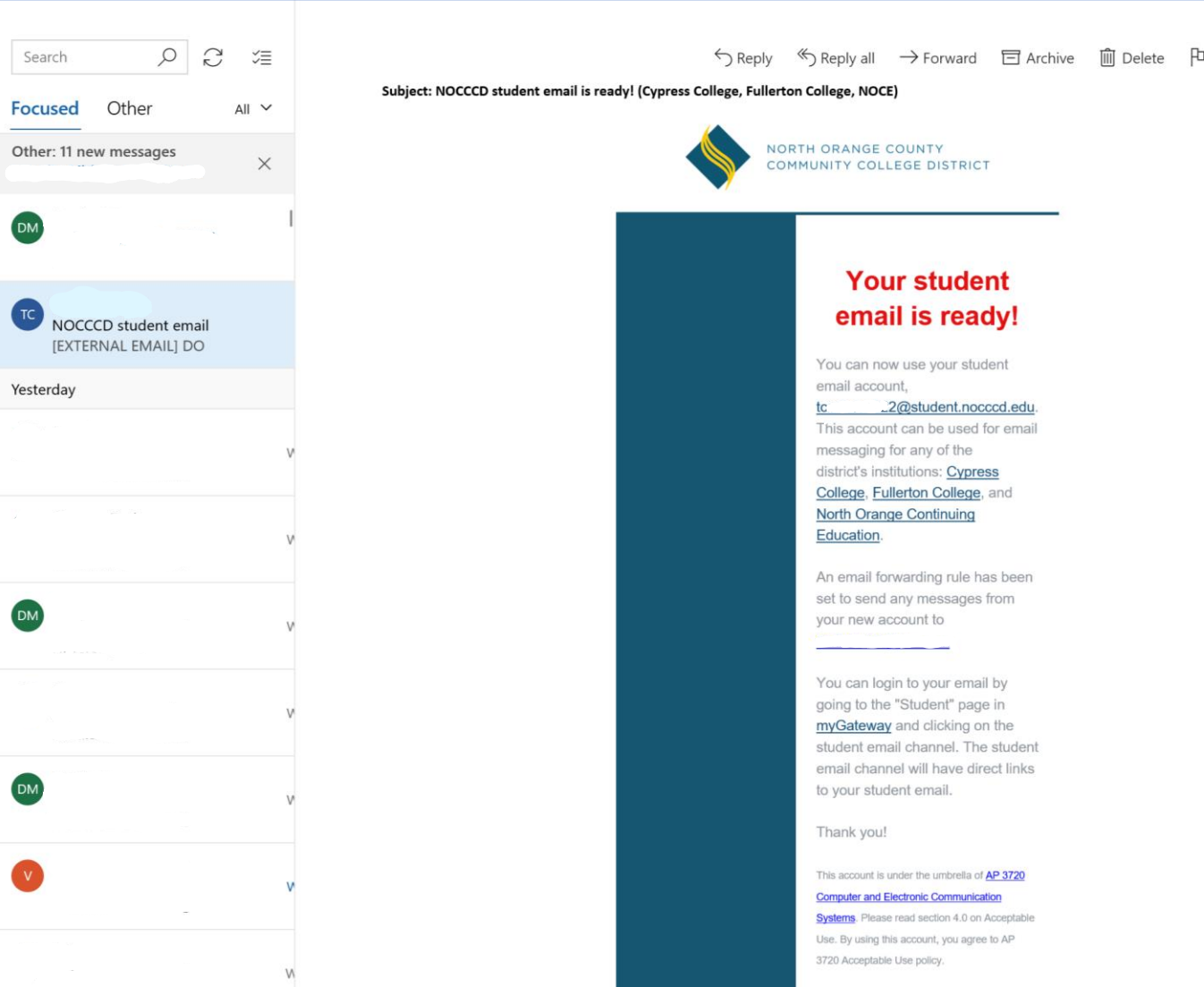

 $\mathbb{C}$  $\overline{\phantom{0}}$ 

Set flag ...

## **Step 7: Click on the link to view your new student email account.**

Note: You can access your student email account on myGateway.

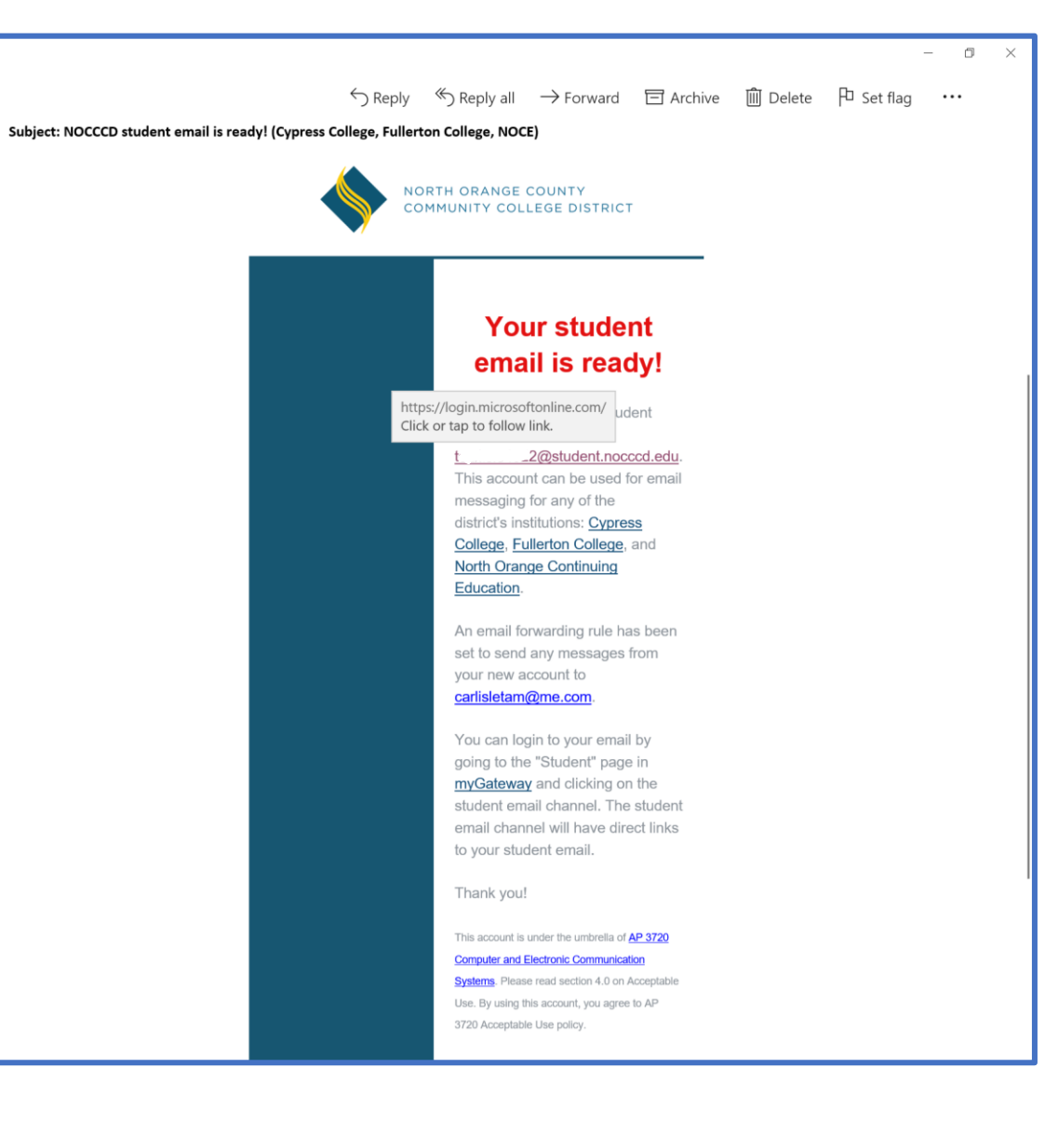

**You can access your student email account anytime from any computer or electronic device by logging into myGateway**

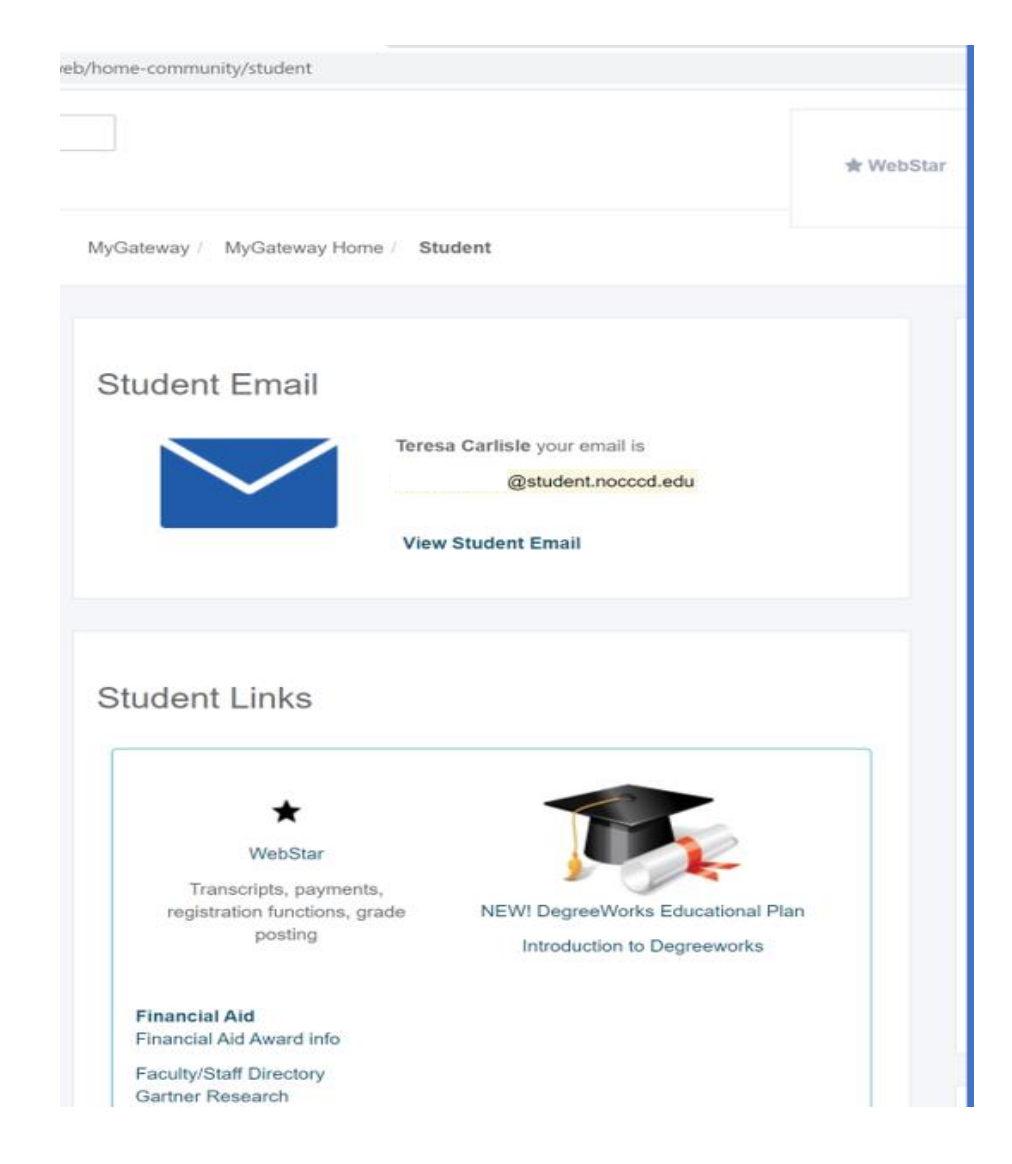

# Reminder

- In order to access your student emails, you need to log into MyGateway
- If you forget your MyGateway password, you will need to click on the Forgot password password button from the home screen
- The student email address automatically becomes the preferred email address once it is requested/created
- If you would like to change your preferred email back to your personal email address, you will not be able to make that change on **MyGateway**
- Please email starthelp@noce.edu and request the change

# How to Reset MyGateway Password

NORTH ORANGE COUNTY

Go to sso[.nocccd.edu](http://www.mg.nocccd.edu/) Click on **Forgot password**, this is located right below the LOGIN button

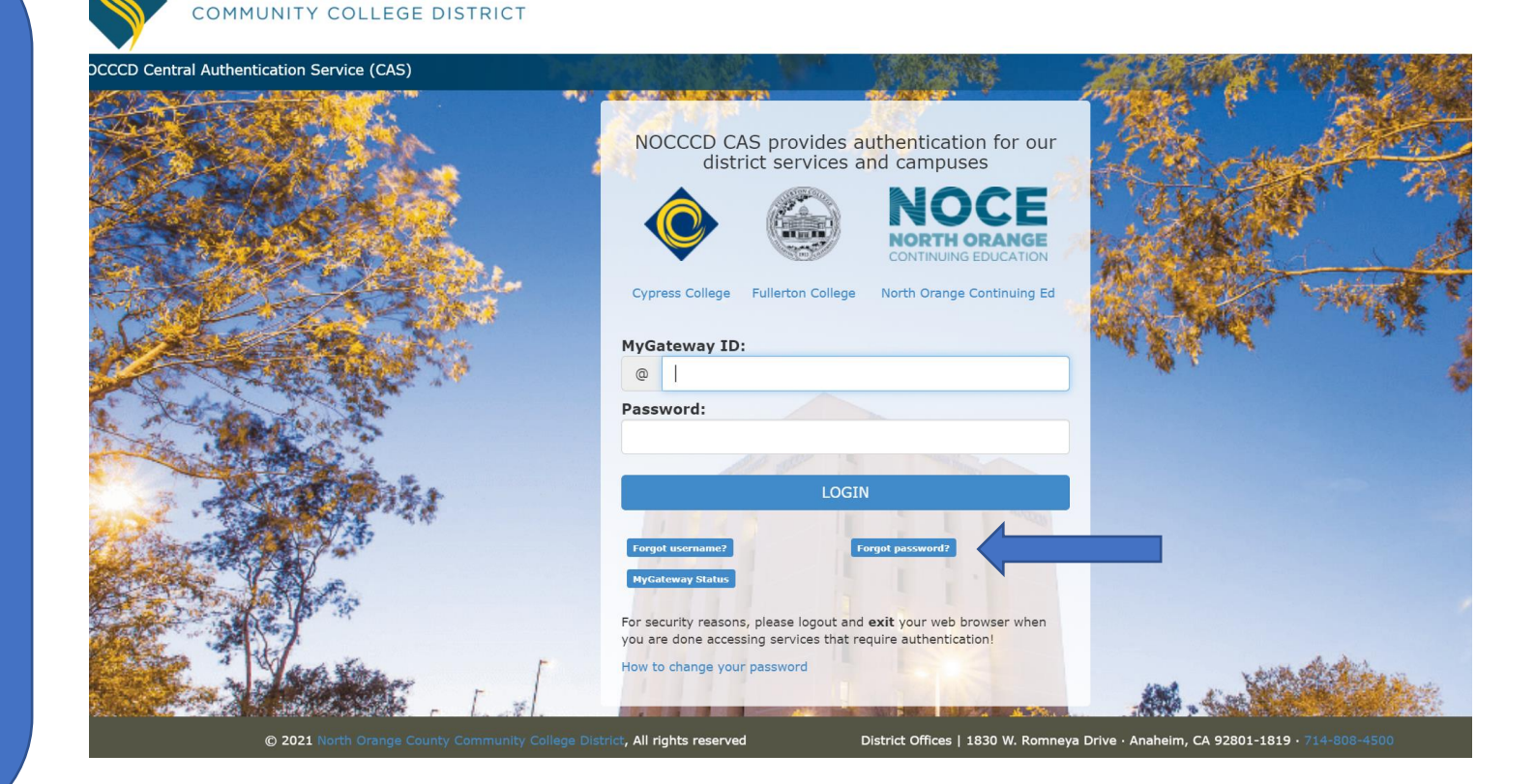

Enter the **LAST** four digits of your Banner ID number. This is the eight-digit number located at the bottom of your access card Click on "I'm not a robot" and then click "Next"

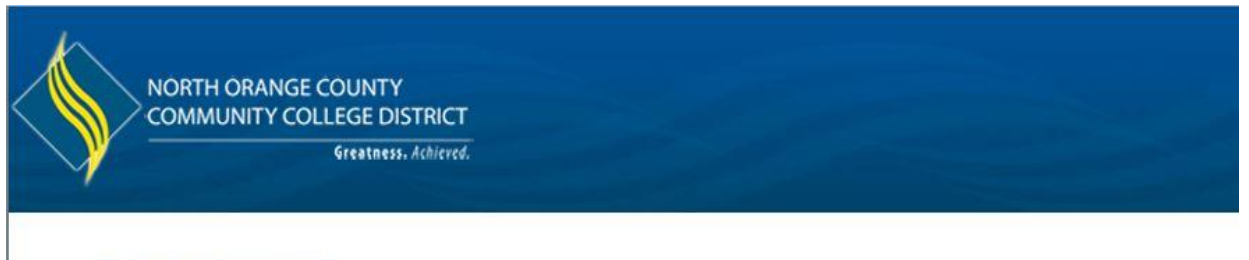

### Set your password

Enter your preferred email address (preferred email address set in MyGateway) and the last 4 digits of your ID (student/employee id).

Forgot your username? Forgot email address?

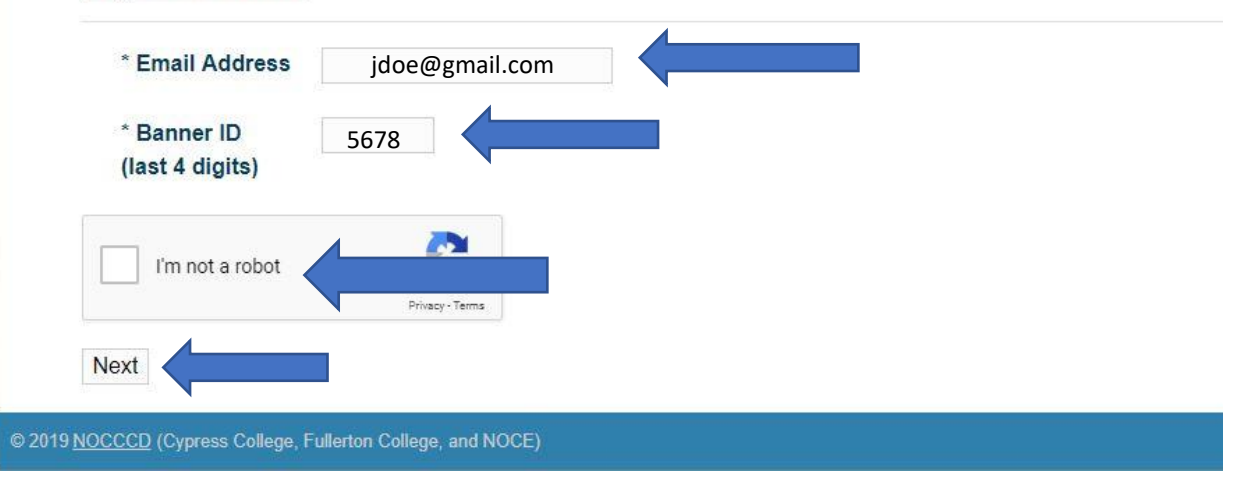

You will see "Change Password- Confirmation" if everything was entered correctly. **YOU HAVE 1 HOUR TO RESET YOUR PASSWORD**

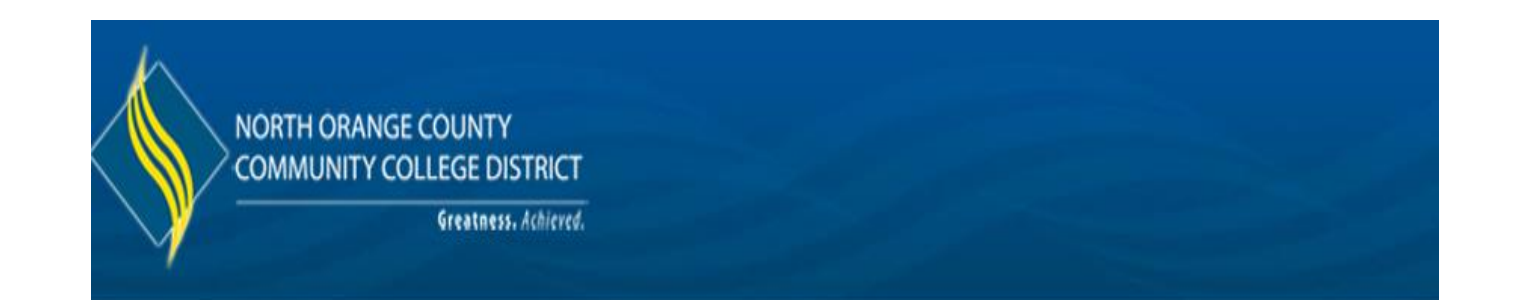

### Change Password - Confirmation

We have sent instructions on how to set your password to the email address below. You should receive an email shortly.

You have 1 hour to set your password.

Email: a\*\*\*\*\*\*\*\*\* @noce.edu

@ 2019 NOCCCD (Cypress College, Fullerton College, and NOCE)

Log-in to your personal email account An email from NOCCCD will be sent. This may take a few minutes, so please be patient.

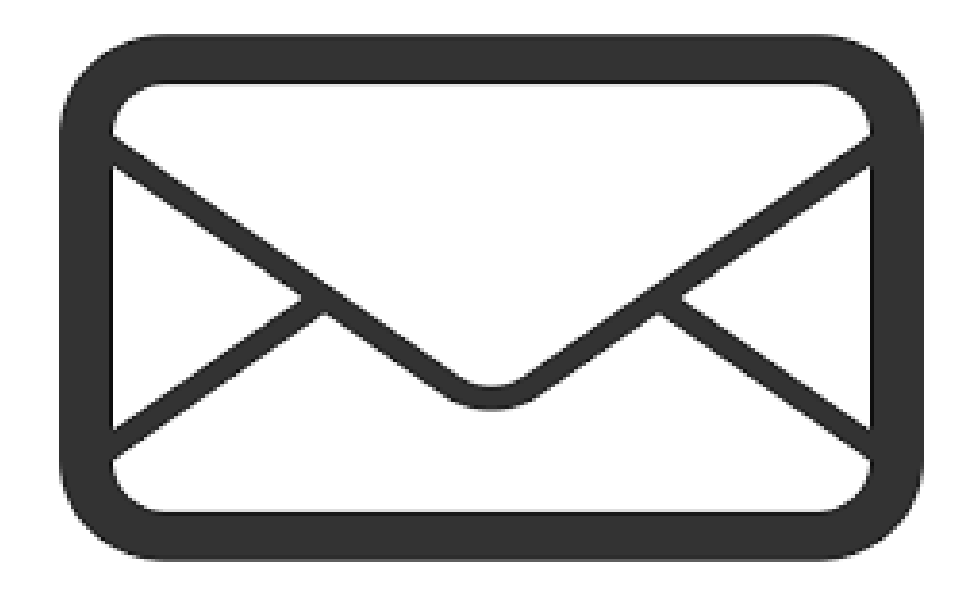

Click on the email from **NOCCCD** 

□ no-reply@nocccd.edu NOCCCD (MyGateway) Password Change Re 2:53 PM We've received a request to set your MyGateway pass...

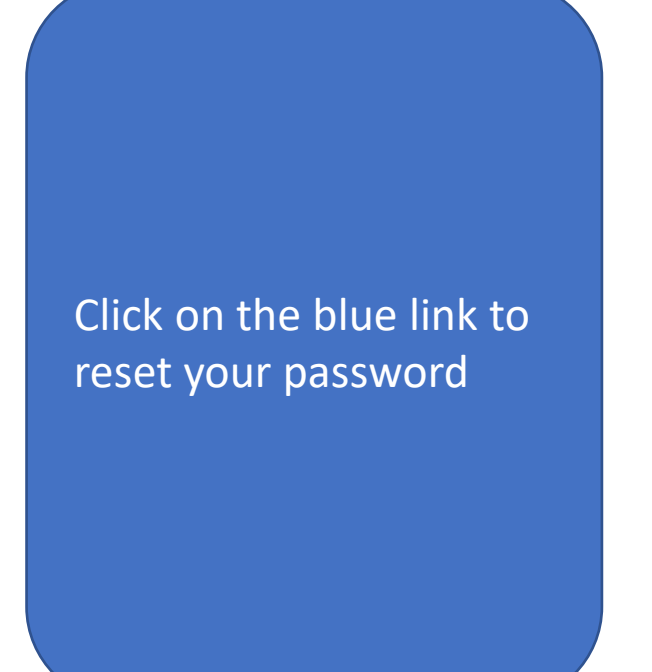

### NOCCCD (MyGateway) Password Change Request

no-reply@nocccd.edu Today, 2:53 PM

> We've received a request to set your MyGateway password. To set your password for your North Orange County Community College account, click the link below:

https://sso.nocccd.edu/PassReset/RID?c=EFLthivn7ptrZETUTVHIr%2F7uoJ811S2%2FcYuKLQIY&t=1561067565137

If clicking the link above doesn't work, please copy and paste the URL in a new browser window instead.

If you've received this mail in error, you don't need to take any further action and can safely disregard this email.

Thank you for choosing North Orange County Community College District.

For questions or concerns about your account, please contact the appropriate campus at:

Cypress College Students, Faculty and Staff............ .........714-484-7346 .........714-905-5162 ........714-808-4679

This is a post-ONLY mailing. Replies to this message are not monitored or answered.

\*\*\*\*\*\*\*\*\*\* Client Request Originated from 10.200.7.61 \*\*\*\*\*\*\*\*\*\*

Enter your new password with at least 8-20 characters long and contain at least one number Once Processed, you may login to MyGateway

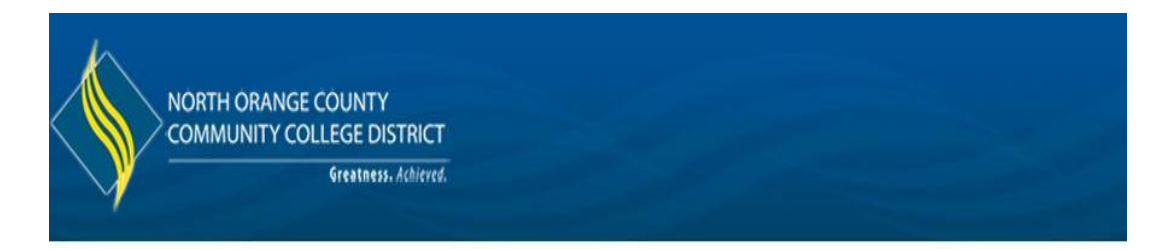

### Set your password

Please type your new password and confirm it. Your password must be 8 - 20 character and contain a number and a character.

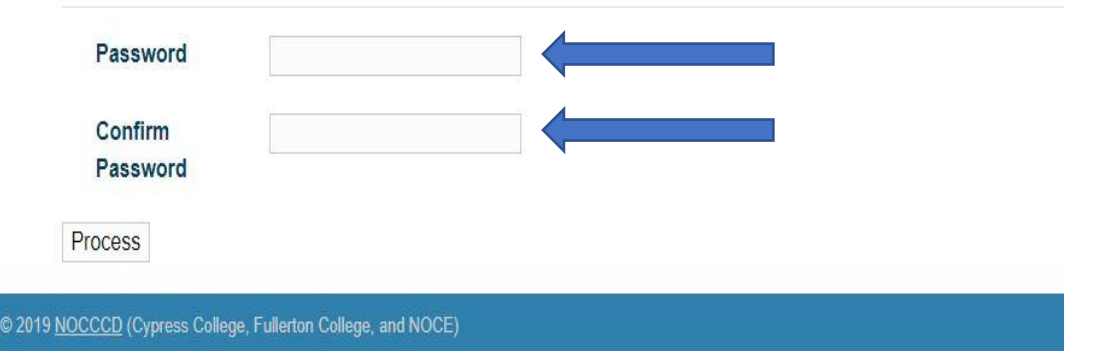